# **NAVODILA ZA PRIDRUŽITEV EKIPI: OŠ I MS**

#### **1. REGISTRACIJA V APLIKACIJO LICHESS**

Najprej je potrebna registracija v aplikacijo Lichess, in sicer je obrazec dostopen na naslednji povezavi: *[https://lichess.org/signup.](https://lichess.org/signup)* Ko kliknete na povezavo, se vam bo odprlo naslednje okno (pri izpolnjevanju si pomagajte z naslednjim primerom):

# Registracija

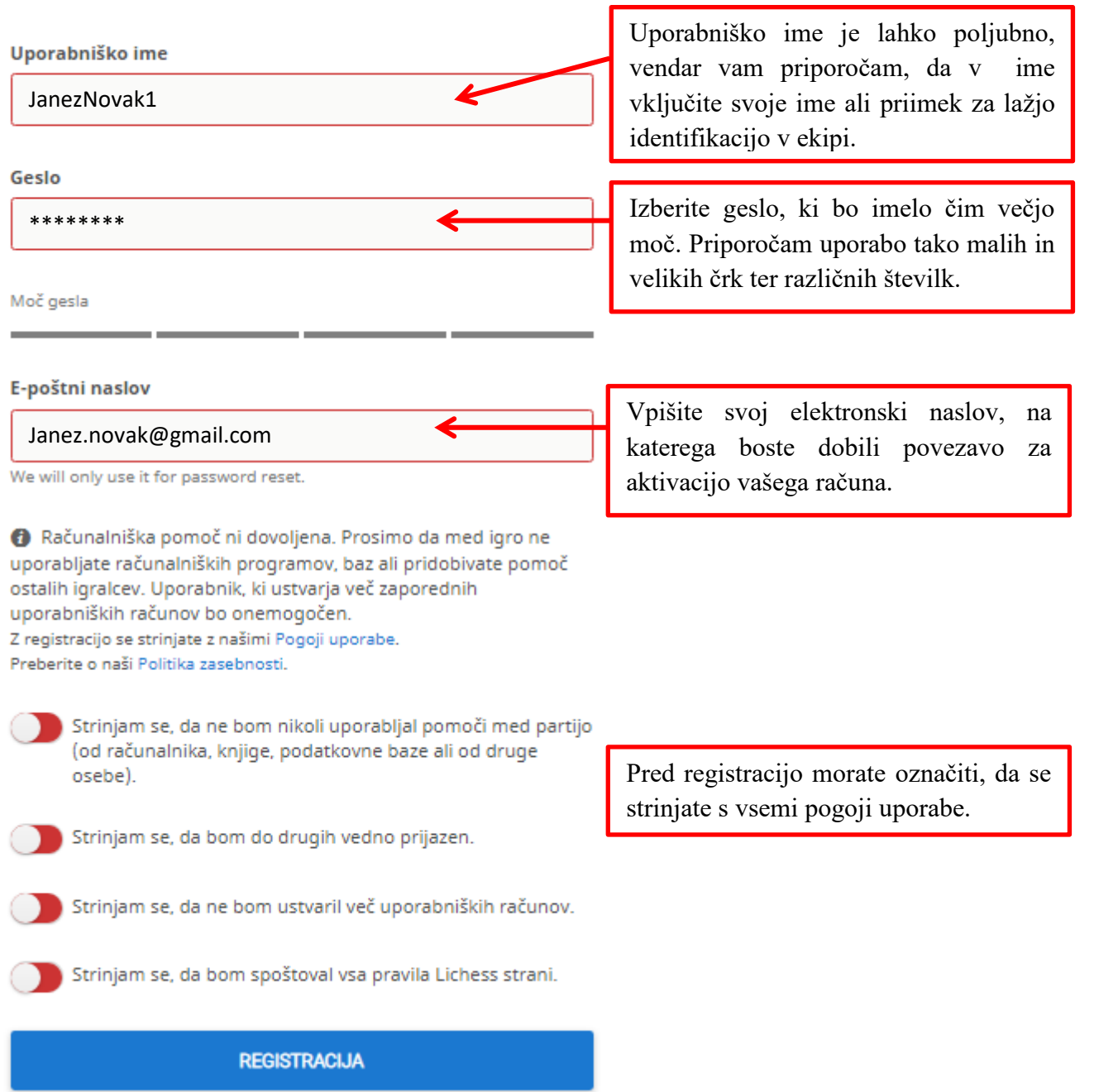

 $\Omega$ 

### **2. POTRDITEV RAČUNA NA E-POŠTNEM NASLOVU**

Na svoj e-poštni naslov, ki ste ga navedli ob registraciji, boste prejeli naslednje sporočilo:

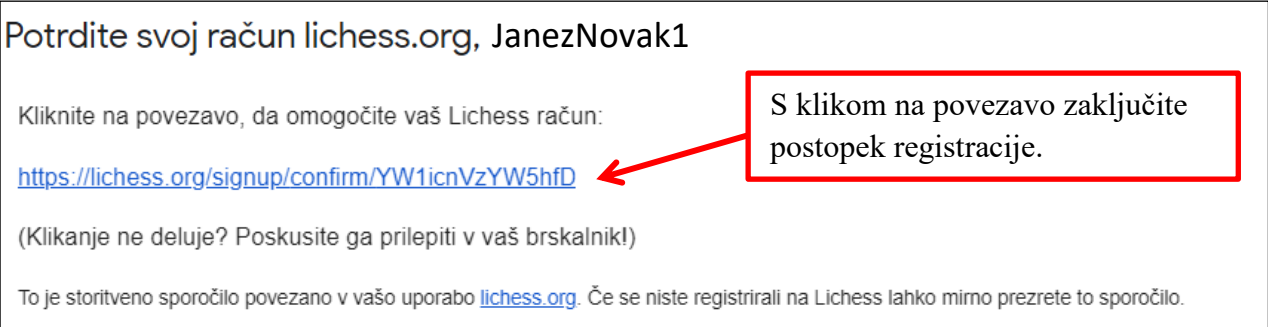

Ko zaključite postopek registracije, lahko dostopate do aplikacije Lichess.

#### **3. PRIJAVA V APLIKACIJO**

Po uspešno opravljeni registraciji, se lahko v aplikacijo vedno prijavite tako, da v zgornjem desnem kotu kliknete na okno PRIJAVA.

**lichess.org** IGRAJ ŠAHOVSKIPROBLEMI TRENIRAJ GLEJ SKUPNOST ORODJA

Posledično se odpre prijavno okno, kjer vpišete svoje uporabniško ime in geslo:

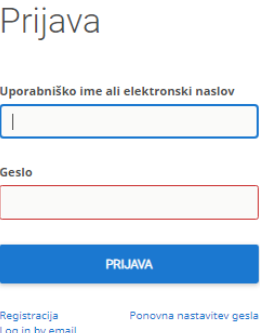

Ko se uspešno prijavite, se vam bo odprla začetna stran aplikacije, ki zgleda tako:

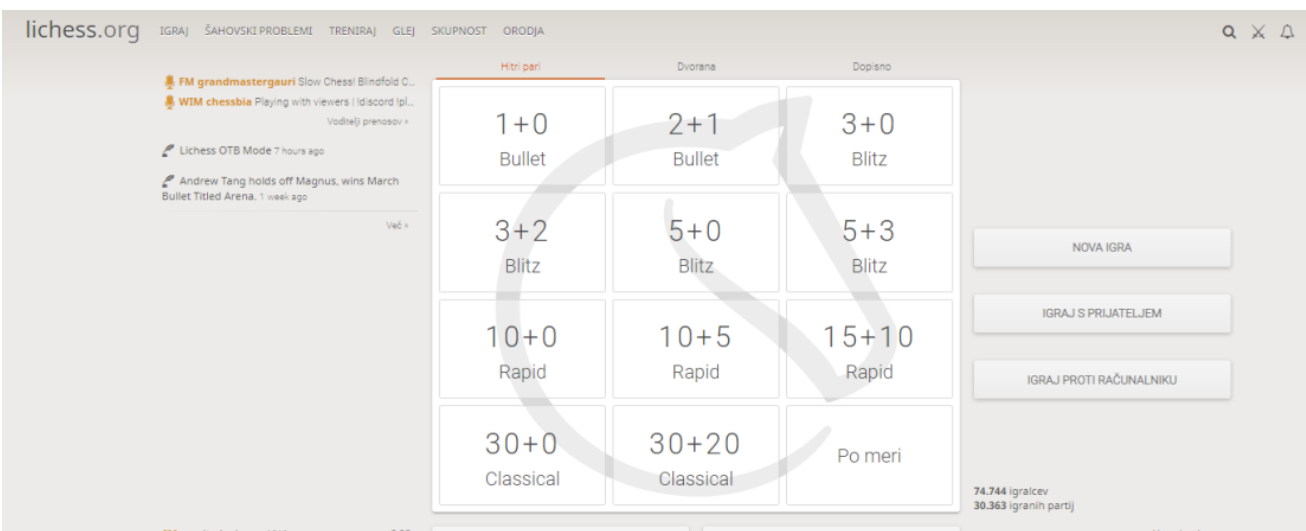

## **4. VČLANITEV V SKUPINO OŠ I MS**

V skupino se včlanite tako, da v zgornji vrstici najprej kliknete na zavihek SKUPNOST in izberete podokno Ekipe, kot prikazuje spodnja slika:

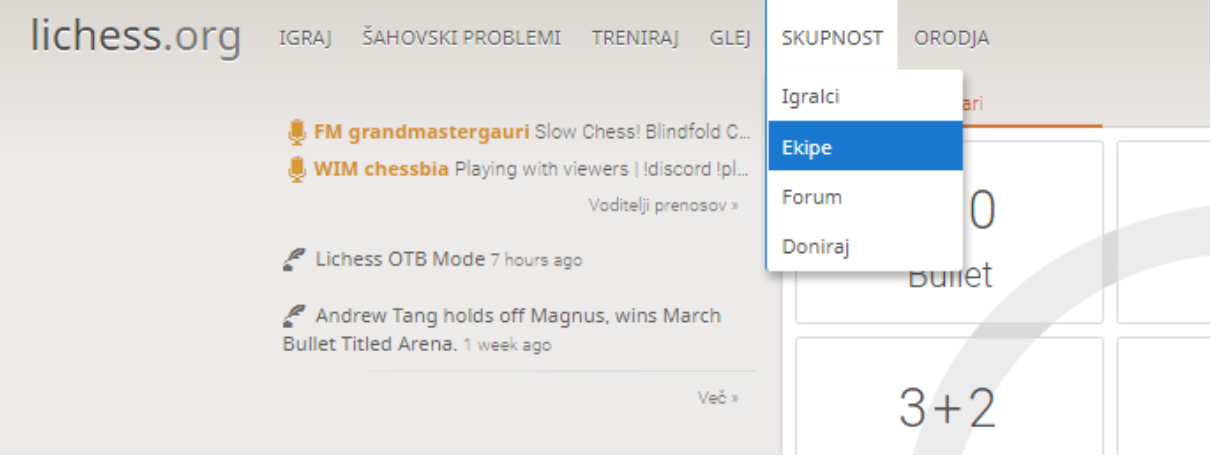

Ko izberete Ekipe se vam pojavi naslednje okno:

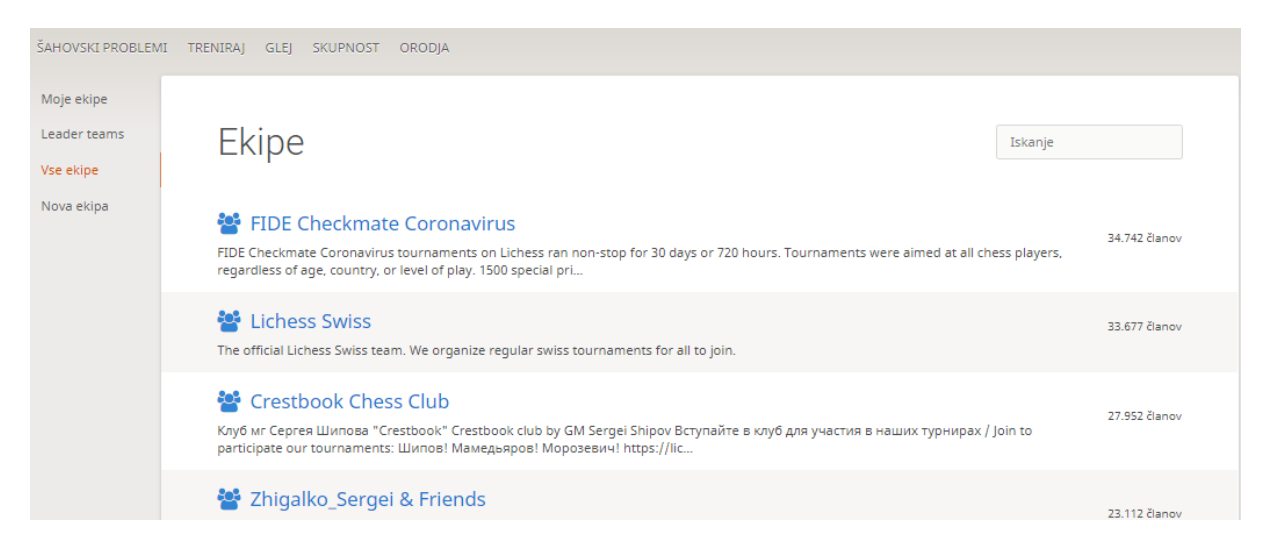

V polje Iskanje z velikimi črkami vpišite **OŠ I MS,** da dobite zadetek **Turnir OŠ I MS** in kliknite nanj:

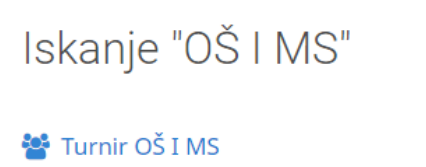

OŠ I MS 1 član

Vabljeni učenci OŠ I Murska Sobota ob 14.00

Odprlo se vam bo naslednje okno, kjer kliknete na PRIDRUŽI SE EKIPI:

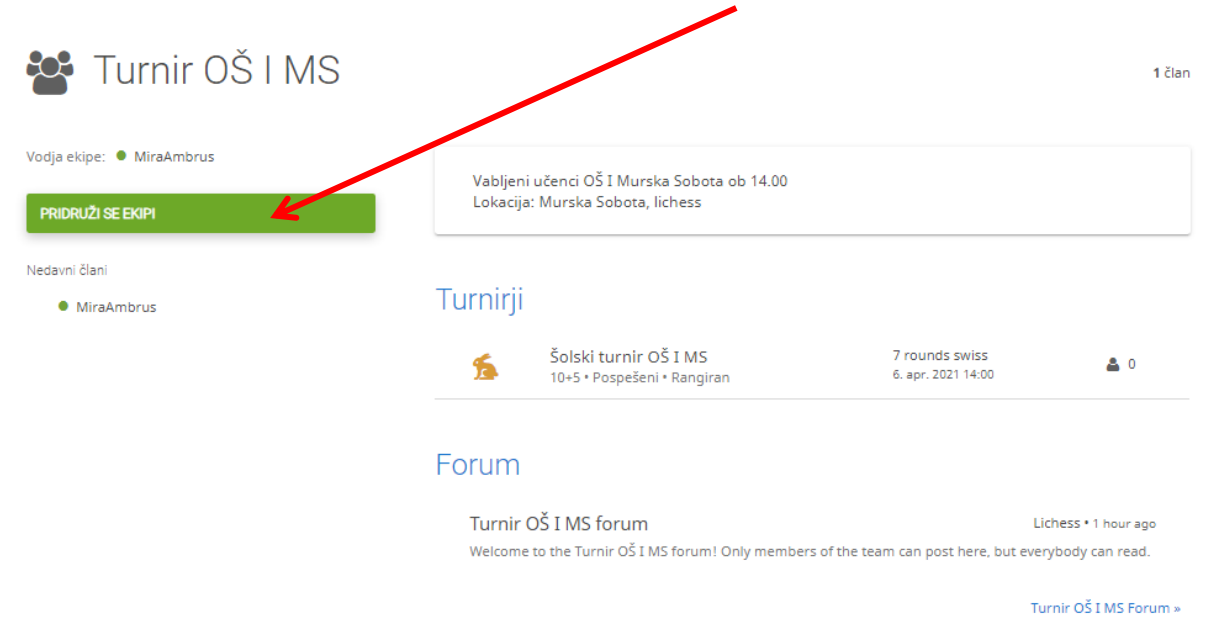

Odprlo se vam bo naslednje okno, kjer pod geslo ekipe vpišete: **OŠ I MS (pri vpisovanju gesla bodite pozorni, da le-tega napišete z velikimi tiskanimi črkami in vmesnimi presledki).**

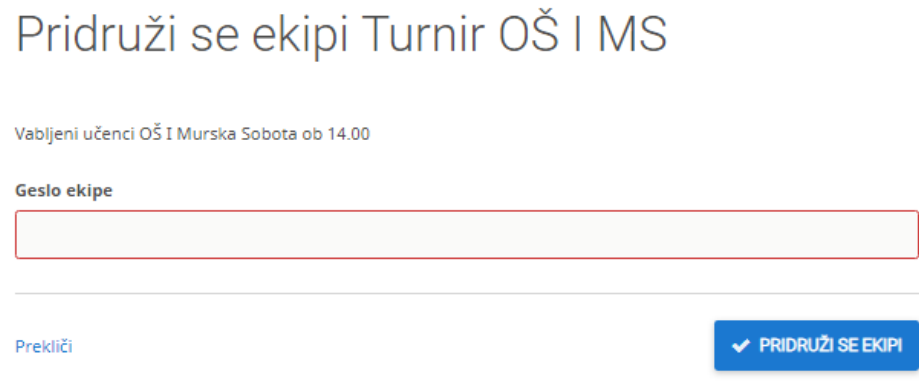

Po tem, ko vpišete geslo, boste imeli dostop do naše Ekipe.